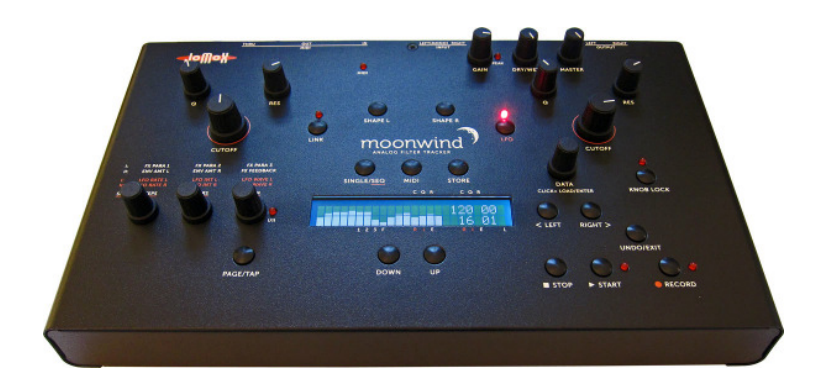

# moonwind

ANALOG FILTER TRACKER

#### Bedienungsanleitung

### **Inhaltsverzeichnis**

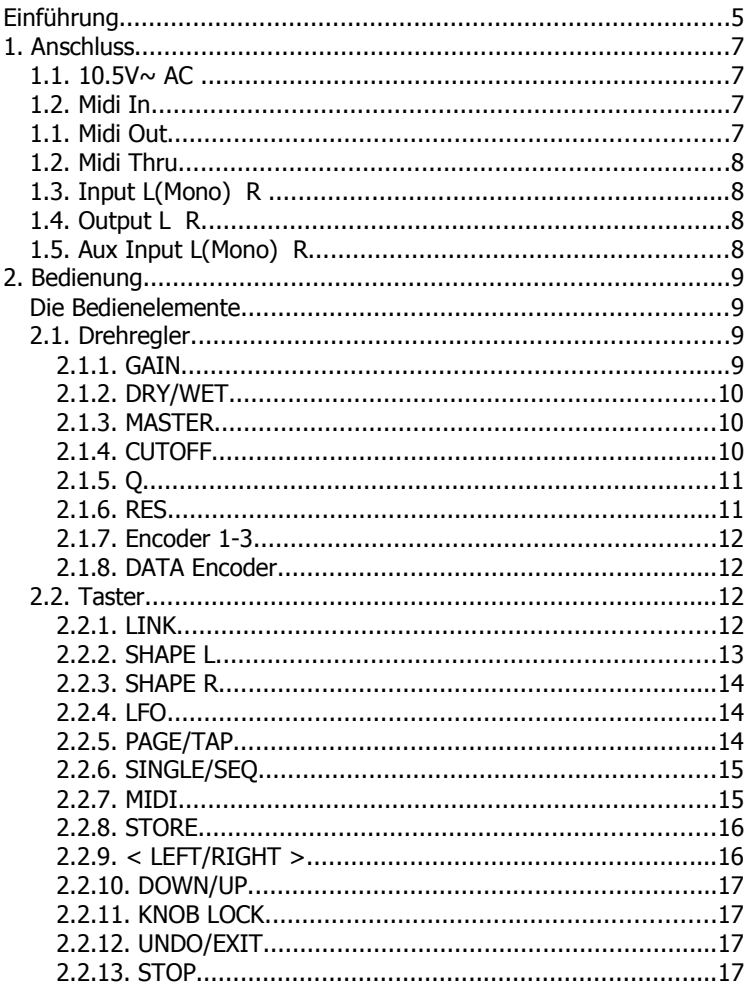

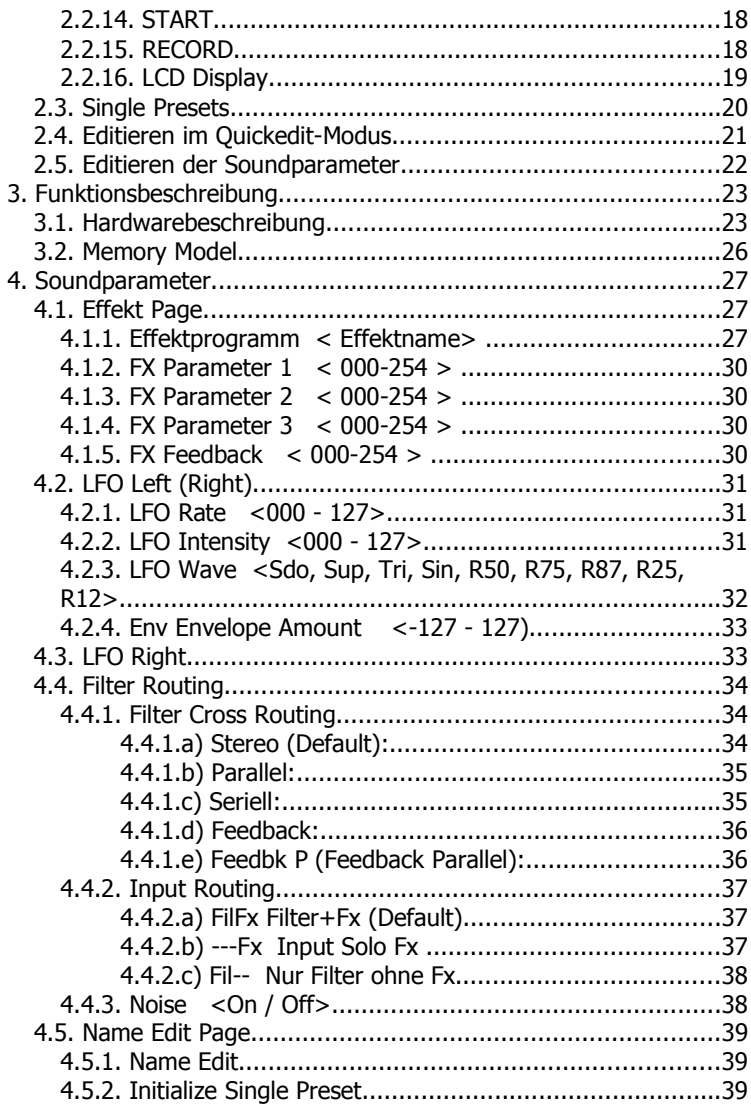

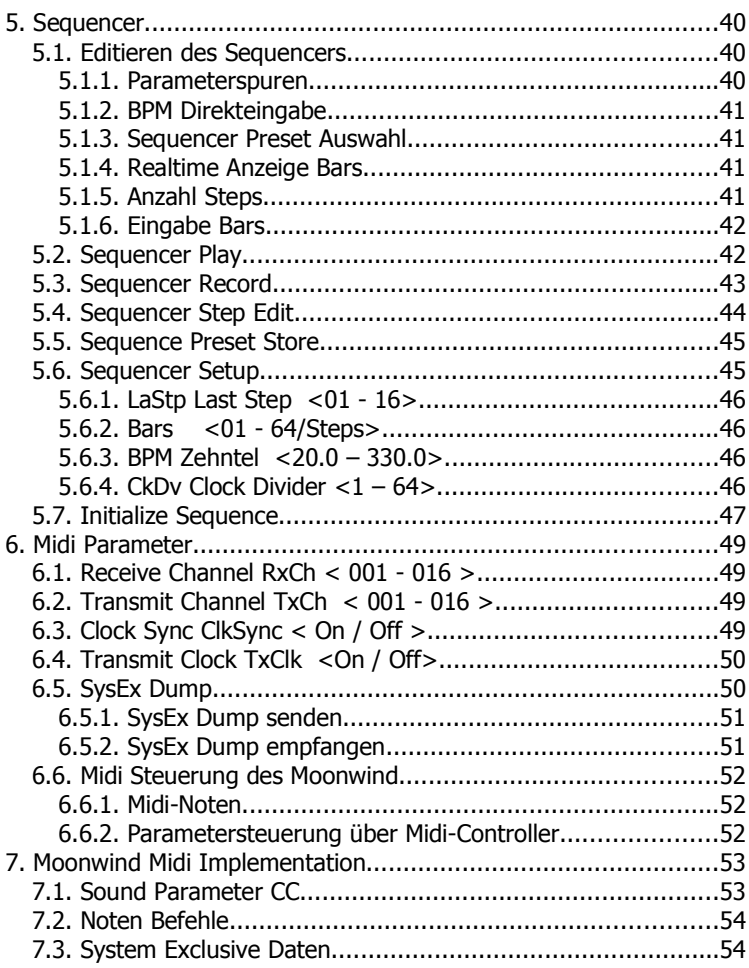

### Einführung

Vielen Dank, dass Sie sich für den JoMoX Moonwind entschieden haben!

Der Moonwind ist ein echt analoges Stereo-Filter mit eingebautem Step-Sequencer, einem sehr gut klingenden digitalen Effekt-Chip, 2 LFOs und Envelope Modulation.

Alles ist speicherbar und über Midi steuerbar.

Obwohl es sich eigentlich eher um einen Effektgerät handelt, kann man den Moonwind wie einen Synthesizer mit Midinoten ansteuern und auf den Filtern Melodien spielen, wenn sie in Eigenresonanz pfeifen.

Der Sequencer kann die Cutoff, die Q und die Resonance pro Step und Filter aufzeichnen und damit aus einem Stereo-Filter mit analog rückgekoppelten Effekten ein kreatives Instrument machen.

Dadurch wird der Moonwind zu einer einfach zu bedienenden und hochwertig analog klingenden Sound Engine, die wie ein Synth spielbar ist und über Midi-Controller nahtlos in ein DAW Recording-System eingebunden werden kann.

Die Bedienung ist relativ einfach und erklärt sich in vielen Punkten fast von selbst. Trotzdem empfehlen wir, diese Anleitung gründlich zu studieren, um alle Möglichkeiten des Moonwind so schnell wie möglich musikalisch nutzen zu können.

Vorher noch ein paar wichtige Sicherheitshinweise:

- Verwenden Sie den Moonwind nur in trockenen Räumen. Lassen Sie niemals Flüssigkeiten oder Feuchtigkeit eindringen!
- Verwenden Sie nur das original 10.5V~ AC Steckernetzteil! Alle anderen Netzteile können den Moonwind ernsthaft beschädigen!
- Verwenden Sie zur Reinigung des Gehäuses einen leicht feuchten Lappen, niemals Lösungsmittel!
- Der Moonwind ist ein komplexes elektronisches Gerät und sollte entsprechend sorgfältig behandelt werden.

Bei Beschädigungen oder Fehlfunktionen schalten Sie bitte sofort das Gerät ab, entfernen das Netzteil aus der Steckdose und kontaktieren Sie Ihren Fachhändler oder senden Sie eine E-Mail an mail@jomox.de.

#### 1. Anschluss

Schalten Sie vor dem Verkabeln alle anzuschließenden Geräte aus! Auf der Rückseite des Moonwind finden Sie folgende Anschlüsse:

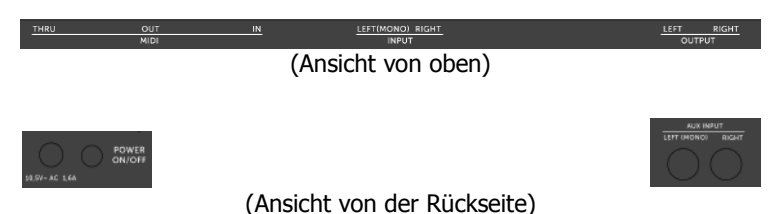

#### $1.1. 10.5V \sim AC$

Das mitgelieferte 10.5V~ 1.2A AC-Steckernetzteil wird in diese Buchse gesteckt. Verwenden Sie bitte kein anderes Netzteil, vor allem kein DC-Netzteil, da der Moonwind Wechselspannung benötigt! Falls Sie doch einmal ein fremdes Netzteil verwenden müssen, achten Sie darauf, dass es min. 9V~ bis max. 12V~ AC Wechselspannung und mindestens 1.2 A liefert. Ein handelsüblicher Halogentrafo kann u. U. diese Daten liefern.

#### 1.2. Midi In

Dieser Anschluss dient dazu, den Moonwind von einem Midi-fähigen externen Gerät zu steuern, z.B. einem Soft- oder Hardwaresequencer, einer Controllerbox, einer JoMoX XBASE999/888 o.ä. Verwenden Sie ein möglichst kurzes Standard-Midikabel.

#### 1.1. Midi Out

Dient zum Senden von Midi-Daten vom Moonwind an ein Midi-fähiges Gerät, z.B. Soft- oder Hardwaresequencer zum Austausch von Daten. Verwenden Sie ein möglichst kurzes Standard-Midikabel.

#### 1.2. Midi Thru

Dient zum Durchschleifen von Midi-Daten vom Moonwind an ein anderes Midi-fähiges Gerät. Die Daten vom Midi-In werden ohne weitere Veränderung hardwaremäßig an den Thru-Port weitergeleitet. Verwenden Sie ein möglichst kurzes Standard-Midikabel.

#### 1.3. Input L(Mono) R

Hier befinden sich die Stereo Audioeingänge Left und Right für das Filter und den Effektprozessor. Wenn Sie nur ein Monosignal bearbeiten möchten, stecken Sie das Kabel in die L(Mono) Buchse. Die Schaltbuchsen leiten das Signal dann automatisch an beide Filter-Eingänge.

Zwar sind die Eingänge grundsätzlich für Line-Level Signale ausgelegt, jedoch sind beide Eingänge hochohmig ausgeführt und haben genügend Verstärkung (s. Input Gain), so dass Sie ein Gitarrensignal ohne fremden Verstärker direkt verarbeiten können. Verwenden Sie 6,3mm Standard-Monoklinkenkabel für jede Seite.

#### 1.4. Output L R

Liefert das Ausgangs-Audiosignal des Moonwind. Der Ausgang ist unsymmetrisch und frei einstellbar von -∞ bis ca. max. +20 dBu. Verbinden Sie den Audio Out mit einem Audiomixer, DAW Interface oder Verstärker. Verwenden Sie 6,3mm Standard-Monoklinkenkabel für jede Seite.

#### 1.5. Aux Input L(Mono) R

Hier können Sie ein weiteres Eingangsignal anschließen, das direkt ohne den Vorverstärker in das Filter eingespeist wird, nur dort dem Hauptsignal zugemischt wird und nicht in den digitalen Effektprozessor gelangt. Dieser Eingang kann nur Line-Level Signale verarbeiten und hat einige Einschränkungen: Es gibt keine Möglichkeit, den Pegel einzustellen, und der Envelope Follower (s. Envelope) hat auch keine Funktion.

#### 2. Bedienung

#### Die Bedienelemente

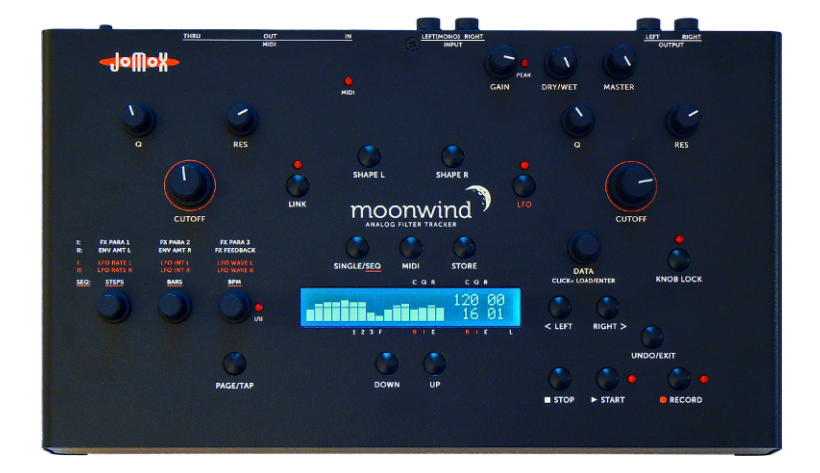

#### 2.1. Drehregler

#### 2.1.1. GAIN

Stellt die Verstärkung des Eingangs ein. Der Moonwind kann verschiedenste Eingangspegel verarbeiten, von schwachen Gitarrensignalen bis zu sehr hohen Studiopegeln von +20dBu. Stellen Sie die Verstärkung so ein, dass die benachbarte Peak LED gerade noch nicht aufleuchtet.

#### 2.1.2. DRY/WET

Hiermit können Sie den Mix zwischen dem Direktsignal und dem Effektsignal frei einstellen. Ganz nach links gedreht ist das Ausgangssignal gleich dem Eingangssignal ohne Effekt, ganz nach rechts gedreht bekommen Sie das reine Effektsignal.

#### 2.1.3. MASTER

Stellt den Ausgangspegel ein. Der Ausgang ist unsymmetrisch und frei einstellbar von -∞ bis ca. max. +20 dBu. Somit können Sie auch sehr empfindliche Eingänge (wie z.B. Gitarrenverstärker, Homerecording Equipment) direkt mit dem Moonwind ansteuern ohne sie zu übersteuern, indem Sie den Ausgangspegel niedrig einstellen. Im Studiobetrieb sollten Sie allerdings den Ausgangspegel so hoch wie möglich einstellen, um einen bestmöglichen Rauschabstand und ein gutes Klangergebnis zu erhalten.

#### 2.1.4. CUTOFF

Hiermit stellen Sie die Cutoff (Grenzfrequenz) des Filters ein. Je nach Shape-Einstellung des Filters verändern Sie dadurch die grundlegenden Eigenschaften des Filters und der Klangbeeinflussung. Der Bereich geht von 16Hz-ca.35kHz und deckt somit den gesamten Audiobereich ab.

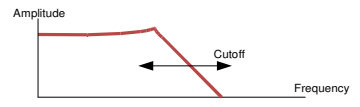

Der Moonwind besitzt zwei identische Filter. Deshalb wird hier nur eine Seite ausführlich beschrieben, denn die jeweils im Dreieck angeordneten Regler Cutoff, Q und Res auf jeder Seite haben bei beiden Filtern die gleichen Funktionen.

Dies ist ein von der CPU abgetastetes Potentiometer. Das heißt, dass der Wert analog zur Zeigerposition verändert wird. Zuvor gespeicherte Werte springen beim Drehen auf den Zeigerwert, sofern nicht Knob Lock aktiviert ist. Der Vorteil ist eine intuitive Editierung

der Parameter, da der Wert immer dem Zeiger entspricht und sich nicht relativ zu gespeicherten Werten verändert.

#### 2.1.5. Q

Die Q (Quality = Güte) stellt die Schmalbandigkeit des Filters ein. Ein hoher Wert führt zu sehr nasalen Filtereinstellungen, ein kleiner zu einem breitbandig klingenden Filter. Bei Resonanz = 0 wird das Filter nicht zur Eigenschwingung angeregt, sondern wird extrem schmalbandig, wenn Q maximal wird.

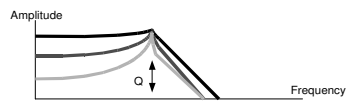

Dies ist ein von der CPU abgetastetes Potentiometer. Das heißt, dass der Wert analog zur Zeigerposition verändert wird. Zuvor gespeicherte Werte springen beim Drehen auf den Zeigerwert, sofern nicht Knob Lock aktiviert ist.

#### 2.1.6. RES

Stellt die Resonanz des Filters ein. Im Gegensatz zu den meisten anderen Synth-Filtern hat das Moonwind-Filter getrennte Einstellungen für Q und Resonanz. Mit letzterer wird das Filter zur Eigenresonanz fähig und kann an der Cutoff-Frequenz eine stabile Sinusschwingung erzeugen. Damit dies geschieht, muss auch Q größer als Null eingestellt sein.

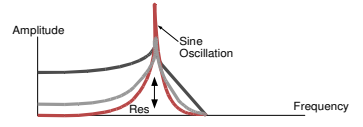

Dies ist ein von der CPU abgetastetes Potentiometer. Das heißt, dass der Wert analog zur Zeigerposition verändert wird. Zuvor gespeicherte Werte springen beim Drehen auf den Zeigerwert, sofern nicht Knob Lock aktiviert ist.

#### 2.1.7. Encoder 1-3

Links neben dem LCD Display befinden sich drei Endlos-Encoder, mit denen je nach Modus verschiedene Werte editiert werden können. Die im Quickedit-Modus diesen Reglern zugeordneten Parameter sind jeweils darüber aufgedruckt. Diese Regler funktionieren immer relativ zum ausgewählten Parameter und inkrementieren bei Rechtsdrehung bzw. dekrementieren diesen bei Linksdrehung.

#### 2.1.8. DATA Encoder

Mit dem Data Encoder werden je nach Menü Presets und Sequenzen ausgewählt oder Daten verändert. Ein Druck auf den Encoder löst die Klick-Funktion aus, was einer Enter-Taste entspricht. Die Preset-Auswahl und die Store-Bestätigung wird mit dieser Klick-Funktion ausgelöst.

#### 2.2. Taster

#### 2.2.1. LINK

Wird Link gedrückt, leuchtet die LED Link auf. In diesem Modus sind die beiden Filter Links/Rechts nicht voneinander getrennt editierbar, sondern die linke Cutoff/Q/Res - Sektion steuert beide Filter gleichzeitig. Das ist im Stereo-Betrieb von Vorteil, um auf beiden Seiten identische Klangeinstellungen vorzunehmen. Nochmaliges Drücken verlässt den Link-Modus wieder.

#### 2.2.2. SHAPE L

Dieser Taster verändert die Shape (Form) Einstellung des linken Filters. Durch mehrmaliges Drücken des Tasters werden alle vier Einstellungen durchgesteppt. Die Anzeige erfolgt im LCD Display. Es gibt vier Einstellungen:

**Lp** (Low Pass  $=$  Tiefpass)

Nur die tiefen Frequenzen bis hinauf zur Cutoff werden durchgelassen. Die Höhen werden abgeschnitten.

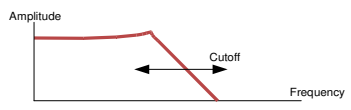

 $Hp$  (High Pass = Hochpass)

Nur die hohen Frequenzen herunter bis zur Cutoff werden durchgelassen. Die Tiefen werden weggeschnitten.

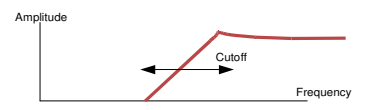

#### **Bp** (Band Pass  $=$  Bandpass)

Nur die Frequenzen innerhalb des Bandes um die Cutoff werden durchgelassen. Die hohen und tiefen Frequenzen werden weggeschnitten.

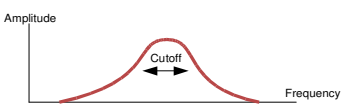

 $Nt$  (Notch = Kerbfilter, Bandsperre) Alle Frequenzen außer dem Band um die Cutoff werden durchgelassen. Das Frequenzband um die Cutoff wird weggeschitten.

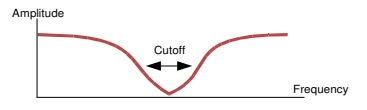

#### 2.2.3. SHAPE R

Dieser Taster verändert die Shape (Form) Einstellung des rechten Filters. Die Werte sind identisch wie bei Shape L (s. O.).

#### 2.2.4. LFO

Wird LFO gedrückt, leuchtet die LED LFO auf. Sofern man sich im Quickedit Menü befindet, werden nun mit den Encodern 1-3 die LFO-Einstellungen verändert. Nochmaliges Drücken verlässt den LFO-Modus wieder.

#### 2.2.5. PAGE/TAP

Mit dieser Taste schalten Sie zwischen den Pages I und II um. Dies wird durch die LED I/II rechts neben Encoder 3 angezeigt.

Entnehmen Sie dem Aufdruck über den Encodern 1-3, welcher Parameter im Quickedit-Modus jeweils der entsprechenden Page zugeordnet ist.

Im Sequencer-Modus schalten sie hiermit die individuelle Step-Eingabe an oder aus.

Ferner gibt es (in einem späteren OS Update) dieMöglichkeit, das Tempo einzutappen.

#### 2.2.6. SINGLE/SEQ

Diese Taste schaltet zwischen dem Single Modus und dem Sequencer Modus um. Im Single-Modus arbeitet der Moonwind als standalone Stereo-Filterbank.

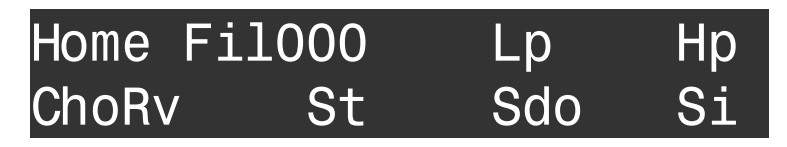

Sofern man sich bereits im Editbereich des Single-Modus befindet, schaltet diese Taste immer erst auf das Hauptverzeichnis = Quickedit-Menü um und dann erst auf den Sequencer-Modus.

Im Sequencer-Modus können die Cutoff/Q/Res als Sequenzen editiert und abgespielt werden.

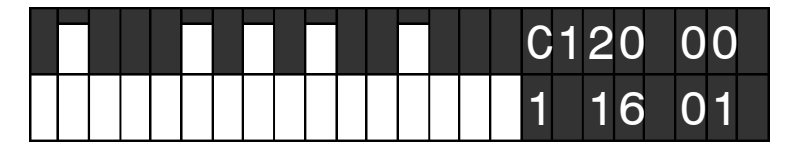

#### 2.2.7. MIDI

Wählt das Midi-Menü aus, in dem die verschiedenen Midi-Einstellungen vorgenommen werden können.

## Midi Setup TxClkOff RxCh01 TxCh01 ClkSyncOff

Die Beschreibung der einzelnen Funktionen finden Sie in Kapitel 6. Midi-Parameter.

#### 2.2.8. STORE

Speichert einen Single Preset oder eine Sequenz. Nach dem Drücken erscheint im Display

### Init Fil000Store Preset? Yes=Click No=Undo/Exit

Sie können jetzt noch mit dem DATA-Encoder den Preset auswählen, in den gespeichert werden soll.

Hiermit ist automatisch ein Copy-Funktion integriert, denn wenn man ein nicht editiertes Preset auf einem anderen Speicherplatz als dem Aktuellen speichert, legt das Gerät dort eine identische Kopie an.

Wenn Sie jetzt auf den DATA-Encoder klicken oder die Taste KNOB LOCK drücken, wird der Preset gespeichert. Der Vorgang wird durch ein kurzes Aufleuchten der Knob Lock LED angezeigt.

Wenn Sie den Speichervorgang abbrechen möchten, drücken Sie bitte die Taste UNDO/EXIT.

#### 2.2.9. < LEFT/RIGHT >

Mit diesen Cursor-Tasten können Sie im Edit-Menü navigieren. Je nach gewähltem Modus können Sie hiermit die detaillierten Parameter-Pages auswählen und über die Encoder 1-3 oder den DATA-Encoder verändern.

Wenn man eine der Cursor-Tasten länger als eine Sek. gedrückt hält, springt der Cursor selbsttätig schnell weiter (Autorepeat) um entfernte Menüseiten schneller zu erreichen.

#### 2.2.10. DOWN/UP

Wenn sich das Gerät im Hauptverzeichnis bzw. Quickedit-Modus befindet, können Sie mit diesen Tasten je nach gewähltem Modus durch verschiedene Presets steppen.

In den detaillierten Editmenüs können Sie mit diesen Tasten auch Werte an Menüpunkten in Einzelschritten verändern.

Wenn man eine der Down/Up-Tasten länger als eine Sek. gedrückt hält, springt der Wert selbsttätig schnell weiter (Autorepeat).

#### 2.2.11. KNOB LOCK

Wird die Taste Knob Lock gedrückt, leuchtet die LED darüber auf. In diesem Mode können über die kontinuierlichen Potentiometer Cutoff/ Q und Res keine Eingaben mehr gemacht werden. Dies ist sinnvoll, wenn Sie den Moonwind z. B. Live oder im Studio benutzen und zuvor erstellte Presets verwenden, die nicht während der Aufnahme oder des Spiels verändert werden sollen.

Obwohl die Potentiometer gut gefiltert sind, kann man nicht immer ganz ausschließen, dass ein abgerufener Wert ohne es zu wollen springt, weil ein Regler zwischen zwei Werten steht oder man es ein wenig bewegt.

Nochmaliges Drücken der Taste verlässt den Knob Lock Modus wieder.

#### 2.2.12. UNDO/EXIT

Bricht den Speichervorgang (siehe Store) ab oder macht im Sequencer-Modus zuvor gemachte Parameter-Records (Siehe Kapitel Sequencer) wieder rückgängig.

Bis zu 500 Editschritte können rückgängig gemacht werden. Ist kein Undo mehr möglich, wird die Zeile "no further undo!" eingeblendet.

#### 2.2.13. STOP

Stoppt den Sequencer.

#### 2.2.14. START

Startet den Sequencer. Unabhängig vom eingestellten Single/Seq Modus läuft der Sequencer und zeigt die gespielten Steps durch Blinken der Start-LED im Takt an. Man muss beachten, dass auch im Single-Modus die aktuellen Filtereinstellungen immer wieder durch den Sequencer überschrieben werden, wenn er von dort gestartet wird.

#### 2.2.15. RECORD

Aktiviert die Echzeit-Aufnahme der Cutoff/Q/Res Regler-Veränderungen, während der Sequencer läuft. Sie können die aufgezeichneten Veränderungen als Balkendiagramm nur sehen, wenn Sie in den Sequencer-Modus geschaltet haben. Mit UNDO/EXIT können Sie bis zu 500 Editschritte wieder rückgängig machen.

Record kann nur aktiviert werden, wenn der Sequencer läuft. Die rote LED neben dem Taster leuchtet auf. Nochmaliges Drücken der Record-Taste verlässt den Record-Modus wieder.

#### 2.2.16. LCD Display

Das 2x24 Zeichen alphanumerische Display in der Mitte des Gerätes zeigt je nach Modus die aktuellen Einstellungen an. Über bzw. unter dem LCD Display sind kleine Buchstaben aufgedruckt, die die Zuordnung der Parameterbalken im Quickedit-Modus erleichtern sollen.

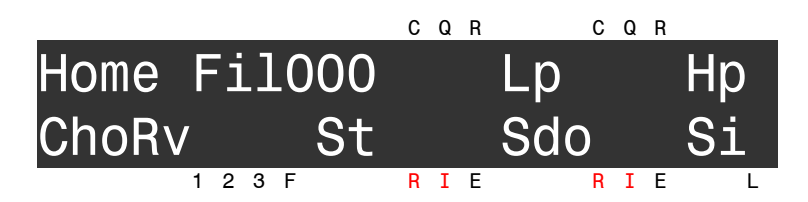

Die Bedeutung der Kürzel ist wie folgt:

- $C =$  Cutoff
- $Q = Q$
- $R =$  Resonance
- $1 = FX Parameter 1$
- $2 = FX Parameter 2$
- $3 = FX Parameter 3$
- $F = FX$  Feedback
- $R = LFO$  Rate
- $I = LFO$  Intensity
- $E =$  Envelope Amount
- L = Level (Balken geht über beide Zeilen)

#### 2.3. Single Presets

Nach dem Einschalten befindet sich der Moonwind im Single-Modus und im Hauptverzeichnis bzw. Quickedit-Modus.

Die Filter und der Effektprozessor arbeiten nun wie eine Filterbank und können direkt mit den Einstellreglern verändert werden. Jede Veränderung ist sofort hörbar und kann bei Belieben gespeichert werden.

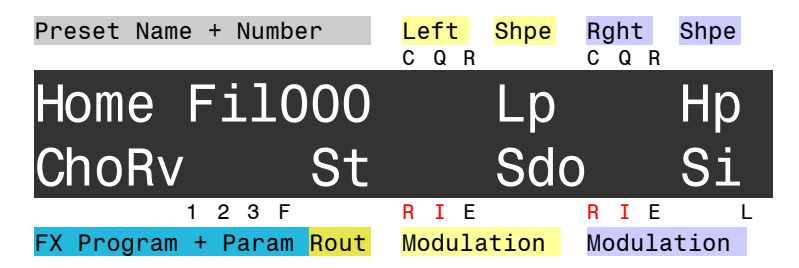

Sie sehen in der Abbildung die Aufteilung der Sektionen im Quickedit-Screen.

Für die wichtigsten Einstellungen und schnelle Soundveränderungen brauchen Sie den Quickedit-Modus in der Regel nicht zu verlassen.

Mit dem DATA-Regler lassen sich nun maximal 512 z. T.

vorprogrammierte Werkssounds abrufen. Die Nummer und der Name wird beim Drehen angezeigt. Durch einen Klick auf den DATA-Regler wird der gewählte Preset geladen.

Eine zweite Möglichkeit besteht darin, mit den Up/Down-Tastern in Einzelschritten durch die verschiedenen Presets zu gehen. Hierbei muss der Sound nicht manuell durch Klick geladen werden, sondern wird automatisch geladen.

#### 2.4. Editieren im Quickedit-Modus

Wenn Sie ein Audiosignal in den Moonwind einspeisen und mit Gain aussteuern, sehen Sie die Level-Anzeige als Balken rechts über dem Buchstaben L.

Sie können mit den Cutoff/Q/Res-Reglern direkt den Klang beeinflussen. Sie sehen die Veränderungen als Balken im Display des Quickedit-Screens.

Um die Filter-Shape zu verändern, drücken Sie die Shape L / R Tasten in der oberen Reihe. Sie arbeiten ohne Menüs und zeigen die eingestellte Lowpass/Hipass/Bandpass/Notch-Auswahl im Quickedit-Screen.

Für die drei Encoder gelten jetzt die weiß gedruckten Einträge der ersten Zeile = Page I.

Wenn Sie nun an den drei Encodern drehen, verändern Sie die Einstellungen FX Para 1-3 des Effekt-Chips, was durch die Balken unten links im Quickedit-Screen angezeigt wird. Der Effekt-Chip hat pro ausgewähltem Effekt-Algorithmus immer drei Werte zur Auswahl: FX Parameter 1, 2, 3.

Das ausgewählte Effektprogramm wird durch das Kürzel unten links angezeigt.

Drücken Sie den Page-Taster, dann können Sie mit den drei Encodern die beiden Envelope Amounts der Filter-Hüllkurve und das FX Feedback verändern. Jetzt gelten die weißen Einträge hinter dem römisch II.

Vorsicht, bei einigen Effektprogrammen kann FX Feedback zu starken Rückkoppelungen führen, die nicht immer angenehm klingen!

Durch Drücken der LFO-Taste gelangen Sie in den LFO-Modus. Hierfür gelten die rot gedruckten Einträge für LFO links bzw. LFO rechts.

Jetzt stellen die drei Encoder die Rate, Intensity und Wellenform eines der beiden LFOs ein. Durch den Page Taster kann man zwischen den beiden hin- und herschalten.

#### 2.5. Editieren der Soundparameter

Wenn Sie sich im Hauptverzeichnis (Quickedit-Modus) des Single-Modus befinden, drücken Sie den Right-Cursor.

### Chorus+Reverb Fedb032 Revb128 Rate064 CMix160

Nun können Sie mit den Left/Right-Cursortasten durch die verschiedenen Menüseiten der Soundparameter navigieren. Dort wo der Cursor steht, können Sie den Wert mit dem Data-Encoder oder den Up/Down-Tasten verändern.

Auch die Encoder 1-3 können Sie verwenden. Innerhalb einer Seite springt der Cursor dann automatisch auf die dem Encoder zugeordnete Position der drei Werte der unteren Zeile. Im oben abgebildeten Beispiel editiert dann Encoder 1 Revb, Encoder 2 Rate und Encoder 3 Cmix.

Eine detaillierte Beschreibung aller Menüseiten und der Soundparameter finden Sie in Kapitel 4. Soundparameter.

Ferner finden Sie die Beschreibung des Sequencers und seiner Bedienung in Kapitel 5. Sequencer.

### 3. Funktionsbeschreibung

#### 3.1. Hardwarebeschreibung

Der Moonwind ist ein analoges Stereo Multi Mode Filter mit einem zusätzlichen digitalen Effektprozessor.

Wer sich nicht zu lange mit den technischen Details der Klangbearbeitung aufhalten möchte, der kann gleich zu Kapitel 4. Soundparameter überspringen.

Multi Mode Filter bedeutet, dass eine Schaltung mit mehreren Verstärkungsstufen und zwei Integratoren so aufgebaut ist, dass es gleichzeitig einen Tiefpass, Hochpass, Bandpass und Notch(Kerbfilter) an seinen Ausgängen bereitstellt. Eines dieser Signale wird jeweils über einen elektronischen Schalter ausgewählt und weitergeleitet. Die Q (Güte oder Quality) des Filters bestimmt die Schmalbandigkeit der Flanke an der Cutoff-Frequenz. Der Begriff kommt aus der Spulenfiltertechnik, wo die Selektivität (eben Güte) eines Schwingkreises oder Spulen-Bandfilters entscheidende Faktoren sind. Wenn O maximal wird, ist das Filter extrem schmalbandig, gelangt aber nicht in Eigenresonanz.

Daher ist im Moonwind neben der Q noch die Resonance einstellbar. Mit ihr wird das Filter zur Eigenresonanz fähig und kann an der Cutoff-Frequenz eine stabile Sinusschwingung erzeugen.

Wenn Resonance>0 ist, dann muss auch Q>0 sein, damit das Filter in Eigenschwingung gerät.

Der einstellbare Frequenzbereich des Moonwind Filters geht von ca. 16Hz – 35kHz. Die Cutoff wird über einen analogen Exponential-Generator gesteuert, um eine logarithmisch-musikalische Frequenzauflösung zu erhalten.

Neben dem Filter befindet sich der Effektprozessor FV-1 von SPIN Semiconductor (www.spinsemi.com) im Moonwind. Dieser Chip verfügt über 7 fest eingebaute Effektprogramme und 8 frei programmierbare Algorithmen. Im Moonwind sind bereits acht Effekte von Jomox mit integriert, die bei Bedarf in zukünftigen Updates noch erweitert bzw. geändert werden können. Der Effektprozessor hat grundsätzlich drei externe Parameter FX Para

1-3, die von der Moonwind-Hardware bereitgestellt werden.

Zusätzlich ist noch ein programmierbarer analoger Feedback-Weg in Hardware realisiert und zur Effektsektion hinzugefügt.

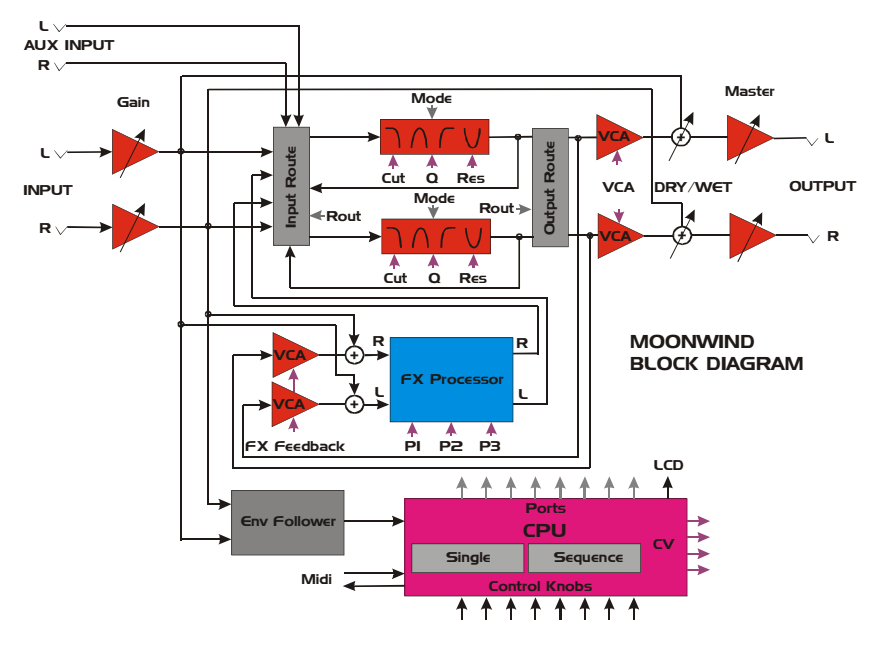

Wie funktioniert's?

Von den hochohmigen Eingängen und der Gain-Regelung gelangt das Signal in den Input Router des Filters sowie in die Effektprozessor-Eingänge. Beide Seiten speisen einen analogen Envelope Follower (Hüllkurvenfolger), der das Envelope Signal erzeugt, um die Filter später damit zu modulieren.

Die Ausgänge des Effektprozessors gelangen auch in den Input Router. Hier werden das Eingangssignal und das Effektsignal in die Eingänge des Filters gemischt.

Innerhalb der Filtersektion befinden sich elektronische Schalter, die auf jeder Seite die Shape (Form) des Filters (LP, HP, BP, Notch) auswählen. Vom Ausgang der Filter wird ein Teil des Signales mit

einem VCA zum Effektprozessor zurückgeführt (FX Feedback) um z.B. Tape Delays oder Waveguides zu erzeugen.

Der Input/Output-Router der Filter bestimmt die verschiedenen Verschaltungen der beiden Filter. Sie können 2-kanalig Stereo, Parallel (1:1 gemixt), Seriell, mit Feedback und parallelem Feedback eingestellt werden. Hier bedeutet Feedback eine direkte analoge Rückkoppelung zwischen den beiden Filtern (nicht den FX Feedback), die in starken Verzerrungen und kreischenden Sounds resultiert, insbesondere wenn alternierende Shapes (z.B. LP/HP) auf beiden Seiten eingestellt sind.

Ferner ist die Möglichkeit gegeben, den Eingang ganz ohne FX-Prozessor (nur Filter), nur mit FX-Prozessor (Signal läuft erst durch den FX-Prozessor, dann durch das Filter) oder mit dem Direktsignal plus FX (Default Mode) zu betreiben.

Als zusätzlicher Eingang dient der AUX Input, der direkt in den Input Router gelangt, ohne den FX-Prozessor zu durchlaufen. Im Input Router wird das AUX-Signal direkt in das Filter zu den Hauptsignalen gemixt. Man beachte, dass das AUX-Signal nur Line-Level Signale verarbeiten kann, keine Gain Regelung besitzt, keine Envelope Modulation verarbeitet und auch nicht den Dry/Wet Regler passiert. Aber es kann für manche Anwendungen sehr hilfreich sein, ein reines Filtersignal dazuzumischen.

Hinter der Filterschaltung mit ihren verschiedenen Feedback-Wegen befindet sich noch ein VCA, mit dem das Gesamtsignal dann in der Lautstärke moduliert werden kann.

Der Dry/Wet-Regler bestimmt das Mixverhältnis zwischen Direktsignal und Effektsignal.

Vor den Ausgängen befindet sich der Master Volume Verstärker, der das Signal entweder abschwächen oder nochmals verstärken kann, je nach gewünschter Anwendung.

Das Ganze wird von einer CPU gesteuert, die die Bedienelemente auf der Frontplatte abtastet, die Midi-Kommunikation ermöglicht, die CVs (Steuerspannungen) für die analoge Elektronik erzeugt und die Portbits für die Router und FX-Algorithmen bereitstellt.

Alle Presets und Sequenzen werden in der prozessorinternen Flash Memory abgelegt und sind dadurch ohne Batterie dauerhaft gespeichert.

#### 3.2. Memory Model

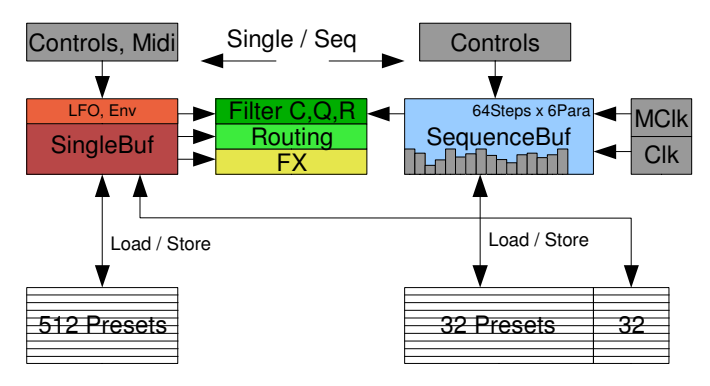

Der Moonwind verfügt über 2 Buffersysteme, den Single Mode Buffer und den Sequence Mode Buffer (SingleBuf / SequenceBuf). Der SingleBuf steuert maßgeblich die Hardware in allen Layern von FX, Routings bis zur Filter Cutoff/Q/Res. Er kann aus 512 im Flash befindlichen Preset-Speichern geladen werden bzw. dorthin speichern. Die LFOs und Envelope Modulationen werden auch vom SingleBuf verwaltet.

Alle Controls (Drehregler, Tasten, Funktionen, Parameter, Midi) der Benutzerebene werden im SingleBuf gemacht und von dort gespeichert bzw. in diesen geladen.

Im Gegensatz dazu ist der SequenceBuf nur in der Lage, das obere Hardware-Layer der Filter (Cutoff/Q/Res) zu steuern. Er verwaltet die maximal 64 Steps x 6 Parameterspuren einer Sequenz, die Bars, Steps, Tempo und Clockteiler. Auch er wird durch die Controls der Benutzerebene editiert und verändert.

Er kann auf einen Speicher aus 32 Presets zugreifen, die ihn laden bzw. von ihm gespeichert werden. Zusätzlich ist an jeden Sequence-Preset ein Single-Preset angehängt, das gleichzeitig mit dem SequenceBuf geladen bzw. gespeichert wird. Wird also eine Sequenz aus dem Speicher geladen, wird auch automatisch der SingleBuf mit überschrieben. Gleichzeitig wird bei Speichern einer Sequenz immer der aktuelle SingleBuf innerhalb des Sequence-Preset abgelegt.

#### 4. Soundparameter

Drücken Sie die rechte Cursortaste, um in die Editmenüs zu gelangen. Der Cursor springt unter die zu editierenden Einträge. Nun können Sie entweder mit dem Data-Encoder, den Up/Down Tasten oder den Encodern 1-3 die Werte verändern. Die Encoder 1-3 arbeiten je nach Menüseite immer nur jeweils auf die drei Einträge der unteren Zeile.

#### 4.1. Effekt Page

Auf der ersten Menüseite können Sie die Effekte auswählen und die FX Parameter einstellen.

#### 4.1.1. Effektprogramm < Effektname>

Der Effektprozessor von SPIN Semiconductor bietet 7 unveränderliche ROM-Programme und 8 per OS programmierbare Algorithmen, also insgesamt 15 Effektprogramme plus ein Testprogramm ohne Funktion. Diese können nacheinander ausgewählt werden.

### Chorus+Reverb Fedb032 Revb128 Rate064 CMix160

Wenn der Cursor unter dem Namen des Effektprogramms steht, können Sie mit dem DATA-Encoder oder den Up/Down-Tasten das Effektprogramm auswählen.

Da die drei zur Verfügung stehenden Parameter für jedes Effektprogramm eine andere Bedeutung haben, verändert sich die Beschriftung der drei Werte individuell für jeden Algorithmus.

Hier folgt die Liste der Effektprogramme mit einer kurzen Beschreibung der Parameter (Stand OS 1.0):

Fest eingebaute Effektprogramme von SPIN Semiconductor

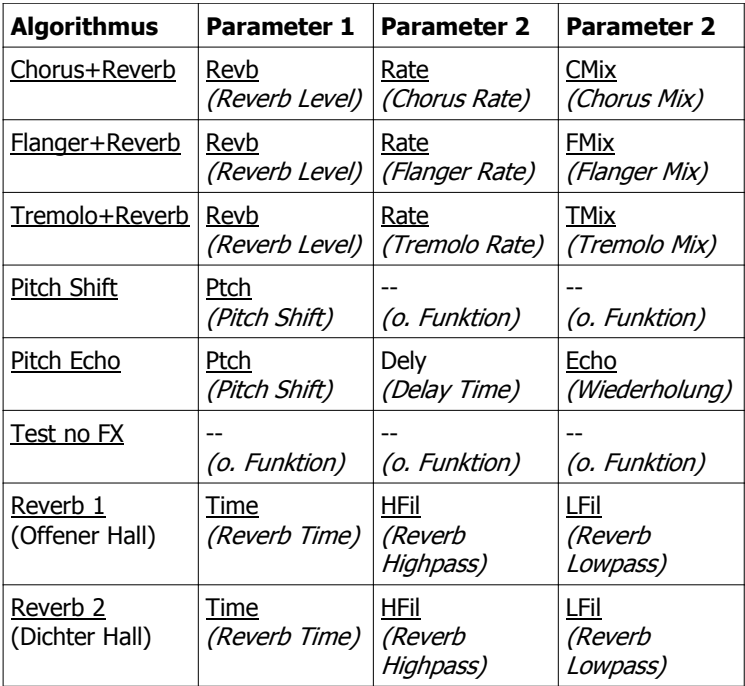

#### Algorithmen 8-16 von Jomox

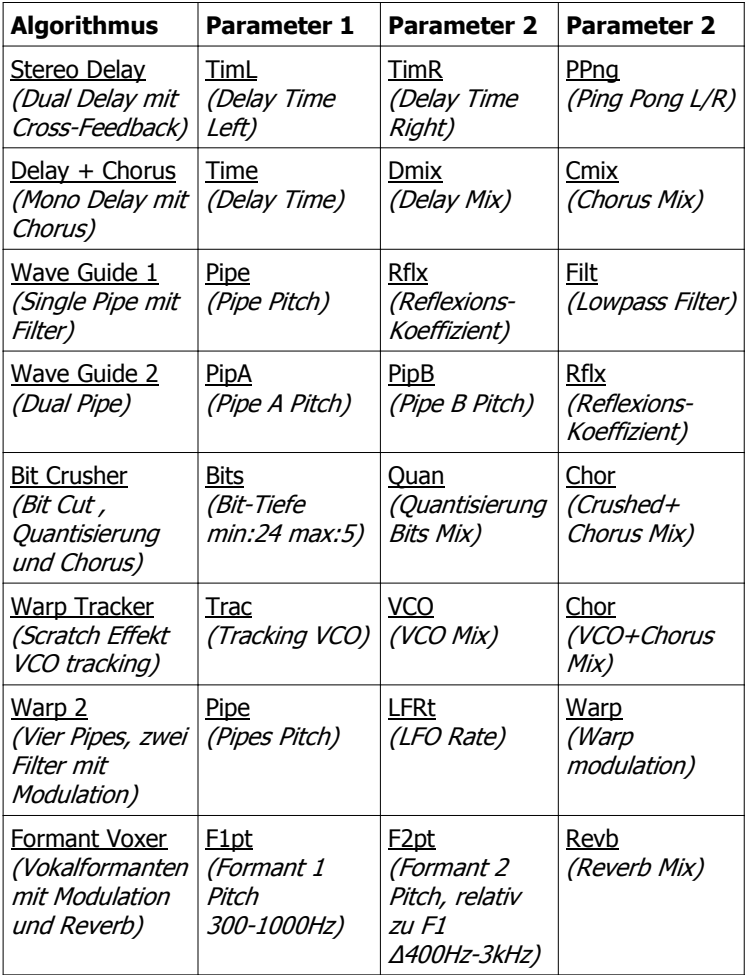

#### 4.1.2. FX Parameter 1 < 000-254 >

### Chorus+Reverb Fedb032 Revb128 Rate064 CMix160

Dieser Parameter bestimmt den ersten Wert des Effektprozessors.

#### 4.1.3. FX Parameter 2 < 000-254 >

Dieser Parameter bestimmt den zweiten Wert des Effektprozessors.

#### 4.1.4. FX Parameter 3 < 000-254 >

#### Dieser Parameter bestimmt den dritten Wert des Effektprozessors.

#### 4.1.5. FX Feedback < 000-254 >

#### Mit diesem Wert verändern Sie das FX Feedback. Wenn die Delayprogramme aktiv sind, kann man hiermit sehr schöne Tape-Delays und Ping-Pong Echos erzeugen, da der Filterausgang in den Effektprozessor analog rückgekoppelt wird und mit jedem Durchlauf etwas stärker gefiltert wird. Grundsätzlich muss man bei jedem Effektprogramm mit diesem Wert experimentieren, damit man ein gewünschtes Ergebnis erzielt, denn jeder Effektalgorithmus reagiert anders auf analoges Feedback.

Vorsicht: wenn FX Feedback sehr hoch gestellt ist, kann es bei einigen Effektprogrammen zu starken Rückkoppelungen kommen, die ziemlich laut sein können!

#### 4.2. LFO Left (Right)

Mit dem LFO (Low Frequency Oscillator) lassen sich interessante Modulationen der Cutoff erzeugen. Langsame auf- und abebbende Filtersweeps bis hin zu tonalem Vibrato sind möglich. Eine große Anzahl von Wellenformen steht zur Auswahl.

Wenn sich die Filter in Eigenresonanz befinden, können Sie mit den LFOs modulierte Sinustöne erzeugen, die an große Modularsysteme erinnern. Überhaupt ist hier eine Trickkiste für eine Reihe interessanter Soundeffekte versteckt, denn ein stehendes Filter ist niemals so interessant wie ein moduliertes und bewegtes.

Sie können die Werte mit dem Cursor auswählen und mit dem DATA-Encoder bzw. den Up/Down-Tasten verändern.

Alternativ können Sie die Encoder 1-3 verwenden, um die Werte der unteren Zeile zu verändern.

### LFO Left Env 032 Rate000 Inty000 WaveSdo

#### 4.2.1. LFO Rate <000 - 127>

Stellt die Geschwindigkeit des linken LFOs ein. Die Rate lässt sich in einem Bereich von ca. 0.015Hz (T=65sek) bis ca. 30Hz (T=0.033sek) einstellen.

#### 4.2.2. LFO Intensity <000 - 127>

Stellt die Intensität des linken LFOs ein. Der LFO moduliert die Cutoff, indem seine Wellenform mit dem Faktor Intensity zur Cutoff addiert wird. Intensity = 0 schaltet den LFO ab.

**4.2.3. LFO Wave** <Sdo, Sup, Tri, Sin, R50, R75, R87, R25, R12>

Hier wird die Wellenform des LFOs eingestellt. Wenn man den Encoder 3 dreht, werden die Wellenformen mit Kürzeln aus drei Buchstaben angezeigt.

Es stehen folgende neun Wellenformen zur Verfügung:

Sdo = Sawtooth down (Sägezahn fallend)

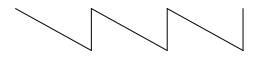

Sup = Sawtooth up (Sägezahn steigend)

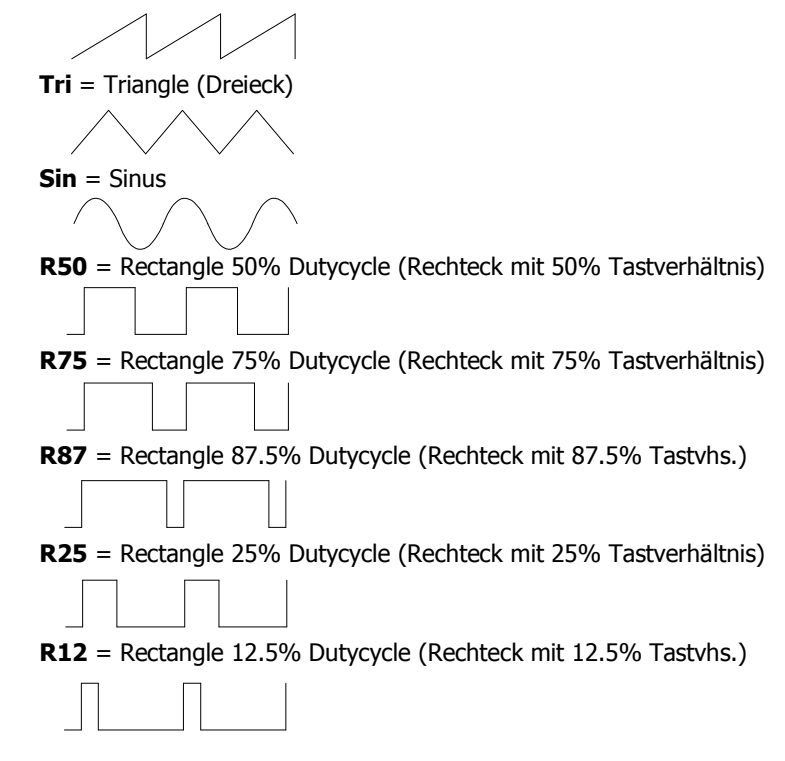

#### 4.2.4. Env Envelope Amount <-127 - 127)

Der Moonwind besitzt einen Envelope Follower (Hüllkurvenfolger), der ein Signal proportional zum Pegel des Eingangsignals erzeugt. Mit diesem Signal kann die Cutoff moduliert werden, um Wah-Wah Effekte oder andere Filtermodulationen zu erzeugen.

Das Signal wird aus beiden Stereo-Inputs zusammengemischt und dann erzeugt. Die Modulation kann aber für jede Seite individuell erfolgen.

$$
\underbrace{\hspace{1.5cm}}_{\text{+Env}}
$$

Im Gegensatz zu den anderen Parametern im Moonwind kann Env auch negativ werden.

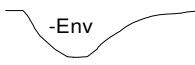

Damit lässt sich z. B. eine Filtermodulation erzeugen, die das Filter schließt, wenn ein Signal kommt und es langsam wieder öffnet, wenn der Ton ausklingt.

Dieser Wert stellt das Amount (Intensität) der Envelope Modulation auf die Cutoff ein. Env  $= 0$  schaltet die Envelope Modulation ab.

#### 4.3. LFO Right

Da die Seite LFO Right exakt identisch mit LFO Left ist, haben wir auf die detaillierte Beschreibung verzichtet. Es gelten die gleichen Werte und Bereiche wie bei LFO Left – der einzige Unterschied ist, dass LFO Right und Env auf das rechte Filter Cutoff arbeitet.

### LFO Right Env 032 Rate000 Inty000 WaveSdo

#### 4.4. Filter Routing

Die beiden Stereo-Filter können auf verschiedene Weise miteinander verschaltet werden. Ferner können Sie auf dieser Menüseite bestimmen, wie der Effektprozessor und die Filter geroutet werden. Zu guter Letzt gibt es einen Rauschgenerator, der an- und abgeschaltet werden kann.

Da die Shapes auch zu den Filtereinstellungen gehören, sind sie hier nochmals gelistet.

## Filter Routing Lp Hp Stereo FilFx NoiseOff

#### 4.4.1. Filter Cross Routing

Beide Filter können miteinander verknüpft werden, um weitere Klangmöglichkeiten zu erhalten. Möglich wird dies durch den In/Output Router, der in Kapitel 3. Funktionsbeschreibung erwähnt wird.

Folgende Einstellungen sind möglich:

#### 4.4.1.a) **Stereo** (Default):

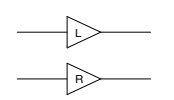

Beide Filter arbeiten unabhängig voneinander. Beide Signalwege sind getrennt. Dies ist die Grundeinstellung (Default).

4.4.1.b) Parallel:

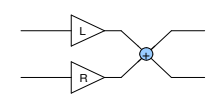

Die Ausgänge der Filter werden 1:1 zusammengemischt. Damit addieren und überlagern sich die beiden Filtercharakteristiken zu einem einheitlichen Mono-Signal. Dies kann z.B. bei Formantfiltern oder komplexeren Filterkurven (zwei Peaks) von Vorteil sein, oder wenn man einen Mono-Signalweg (Mixer, Amp) braucht. Beispiel:

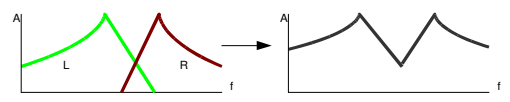

4.4.1.c) Seriell:

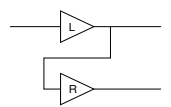

Der Ausgang des linken Filters wird in den Eingang des rechten Filters geroutet. Das Signal aus dem rechten Filter ist nun eine Reihenschaltung aus beiden Filtern.

Dabei multiplizieren sich die Filtercharakteristiken. Aus den Zweipolfiltern wird nun z. B. ein Vierpol mit höherer Flankensteilheit. Aus einem Hochpass und einem Tiefpass wird ein Bandpass. Vorausgesetzt ist natürlich, dass die Durchlass-Bänder (Cutoff) sich genügend überschneiden, sonst kommt fast kein Signal mehr heraus. Beispiel:

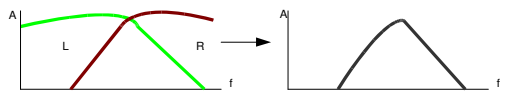

4.4.1.d) Feedback:

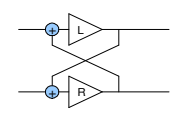

Der Ausgang des linken Filters wird in den Eingang des rechten Filters gemischt, während gleichzeitig der Ausgang des rechten Filters in den linken Eingang rückgekoppelt wird.

Das Resultat ist eine analoge Kreuz-Rückkoppelung, die bei bestimmten Filter Shapes und Cutoffeinstellungen zu starken Verzerrungen oder kreischenden Feedbacks führen kann. Besonders interessant sind alternierende Filter Shapes, also z.B. links Hipass und rechts Lowpass. Dann bilden die beiden Filter zusammen einen positiv rückgekoppelten Bandpass, der munter loskreischt, wenn die Cutoffs beider Filter sich annähern. Vorsicht ist geboten:)

#### 4.4.1.e) Feedbk P (Feedback Parallel):

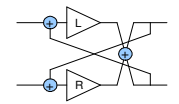

Genau wie beim einfachen Feedback wird hier kreuzrückgekoppelt, nur mit dem Unterschied, dass vorher noch beide Ausgänge wie bei der Parallel-Einstellung 1:1 zusammengemischt werden. Dadurch wird der Feedback-Charakter noch verstärkt, da ja beide Rückkoppelungswege jetzt mehr Signal haben und jedes Filter in sich und übers andere rückgekoppelt wird.

Es gelten fast die gleichen Eigenschaften wie bei Feedback, nur dass der Effekt des Kreischens und der Verzerrung noch extremer wird. Vorsicht ist geboten:)

#### 4.4.2. Input Routing

Der Effektprozessor und die Filtereingänge können nochmals durch den Input Router konfiguriert werden. Mit Encoder 2 können Sie aus drei verschiedenen Eingangskonfigurationen auswählen.

## Filter Routing Lp Hp Stereo FilFx NoiseOff

4.4.2.a) FilFx Filter+Fx (Default)

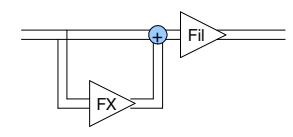

Das Eingangssignal wird sowohl in die Filter als auch in den Effektprozessor geleitet. Vor dem Filtereingang wird das Effektsignal dem Direktsignal 1:1 hinzugemischt. Alle Effekte durchlaufen also die Filter, aber die Filter bekommen auch das Direktsignal.

 $(4.4.2.b)$  --- $Fx$  Input Solo Fx

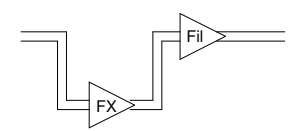

Das Eingangssignal wird nur in den Effektprozessor geleitet. Von dort aus gelangt es in die Filter. Diese Einstellung ist sinnvoll, wenn man einen reinen Effekt (z. B. Bitcrusher, Wave Guide) mit den Filtern nachbearbeiten möchte.

4.4.2.c) Fil-- Nur Filter ohne Fx

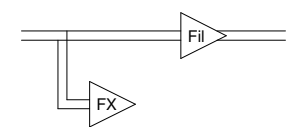

Das Eingangssignal wird nur in die Filter geleitet. Das Signal des Effektprozessors wird nicht dazugemischt. Daher kann das Effektsignal auch nicht weitergeleitet und gehört werden. Dies ist gleichbedeutend mit der Abschaltung des Effektprozessors (FX Mute).

#### 4.4.3. Noise <On / Off>

In diesem Menüpunkt können Sie entscheiden, ob in das Moonwind Filter Noise (Weißes Rauschen) eingespeist wird oder nicht. Für manche experimentelle Anwendung oder Soundeffekte kann dies sinnvoll sein. Der Moonwind wird so zu einem vollständigen Klangerzeuger.

Das Rauschen wird zu dem Eingangssignal hinzugemischt, kann aber nicht in der Lautstärke verändert werden.

Vorsicht, der Pegel ist recht laut.

#### 4.5. Name Edit Page

Auf dieser letzten Menüseite können Sie den Namen eines Presets editieren und/oder ein ganzes Preset initialisieren.

### Name Edit < > Initialize Anit Fil Press up

#### 4.5.1. Name Edit

Der Cursor befindet sich unter dem Buchstaben, der editiert werden soll. Mit dem DATA-Encoder, einem der drei Encoder oder den Up/Down Tasten können Sie den ausgewählten Buchstaben verändern. Mit den Left/Right-Cursortasten können Sie andere Zeichen auswählen. Der Name eines Presets kann maximal 8 Zeichen umfassen. Er wird zusammen mit dem Preset gespeichert.

#### 4.5.2. Initialize Single Preset

Wenn Sie mit dem Cursor über die Namenseingabe hinausgehen, steht er unter dem Eintrag "Initialize/Press up". Wenn Sie das gesamte Single Preset auf die Grundeinstellungen (Default) zurücksetzen möchten, drücken Sie nun die Taste Up oder drehen den DATA-Encoder nach rechts. Unmittelbar wird der gesamte Single Editbuffer zurückgesetzt (nicht das gespeicherte Preset!). In der Anzeige steht nun:

### Name Edit < > Initialize Init Fil Done.

Vorsicht: Alle vorher gemachten und nicht gespeicherten Preset-Einstellungen gehen damit verloren und können nicht mehr zurückgerufen werden.

#### 5. Sequencer

#### 5.1. Editieren des Sequencers

Drücken Sie die Taste SINGLE/SEQ. Wenn der Moonwind vorher im Quickeditscreen des Single-Modus war, dann schaltet das Display jetzt auf den Sequencer-Modus um.

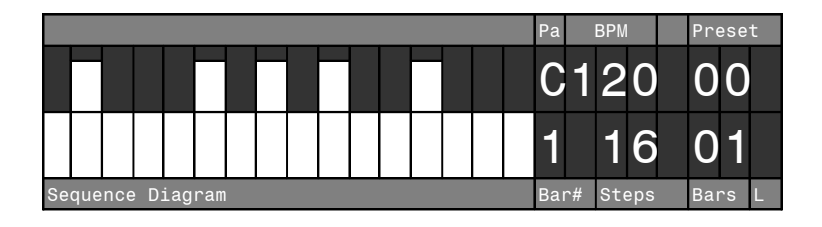

Die verschieden hohen Balken repräsentieren den Wert der Cutoff (oder eines anderen Parameters), der an einer Stelle der Sequenz gespielt wird. Der Sequencer kann nicht nur die Cutoff, sondern auch Q und Resonance aufzeichnen bzw. abspielen.

#### 5.1.1. Parameterspuren

Der Buchstabe (Pa) in der oberen Zeile bestimmt die Spur, in der Sie sich gerade befinden. Es gibt sechs Parameterspuren:

- $C =$  Cutoff Links
- $\mathbf{Q} = Q$  Links
- $R$  = Resonance Links
- $c =$  Cutoff Rechts
- $q = Q$  Rechts
- $r =$  Resonance Rechts

Mit den Left/Right Cursortasten wechseln Sie zwischen den sechs Parameterspuren, was im Display durch die veränderte Balkendarstellung angezeigt wird.

#### 5.1.2. BPM Direkteingabe

Rechts oben eben dem Sequencer Diagramm und dem Buchstabenkürzel für die Spur steht die Geschwindigkeit in BPM (Beats Per Minute). Mit Encoder 3 können Sie jetzt die BPM in Einzelschritten verändern.

#### 5.1.3. Sequencer Preset Auswahl

Der Sequencer-Preset wird neben der BPM-Anzeige mit einer zweistelligen Ziffer angezeigt. Mit dem DATA-Encoder können Sie den Sequencer-Preset auswählen und mit Click laden. Alternativ können Sie auch die Up/Down-Tasten verwenden, wobei hier automatisch geladen wird. Es gibt 32 Speicherplätze für Sequenzen. Damit der Moonwind auch im Sequencer-Modus wie ein eigenständiges Instrument arbeitet, wird zur jeder Sequenz auch das parallel laufende Single Preset mit allen Effekten und Einstellungen gespeichert. Das Laden einer Sequenz lädt also auch immer gleichzeitig einen eigenen Preset in den Single-Modus.

#### 5.1.4. Realtime Anzeige Bars

In der unteren Zeile wird bei laufendem Sequencer rechts neben den Parameter-Balken die Zahl des aktuellen Bars (Takte) angezeigt. Falls die Sequenz mehr als einen Bar hat, zählt die Zahl nach jedem Durchlauf hoch, bis sie das Maximum der Einstellung "Bars" erreicht hat und springt wieder auf "1". In diesem Moment ändert sich auch die Balkendarstellung und zeigt den Ausschnitt der Sequenz, wie sie für diesen Bar aus dem Speicher gelesen wird.

#### 5.1.5. Anzahl Steps

Die zweistellige Zahl Steps gibt an, wieviele Steps ein Takt hat. Maximal 16 Steps pro Takt sind möglich. Sie können Steps mit Encoder 1 verändern, auch während der Sequencer läuft. Das Balkendiagramm passt sich der Anzahl der Steps an.

#### 5.1.6. Eingabe Bars

Die zweistellige Zahl Bars gibt an, wieviele Bars (Takte) eine Sequenz hat. Die maximale Anzahl Bars ergibt sich aus der Länge eines Bars in Steps. Insgesamt sind 64 Steps pro Sequenz maximal möglich, daher sind es beispielsweise bei 16 Steps maximal 4 Bars, bei 8 Steps dann 8 Bars, bei 4 Steps 16 Bars usw.

Die maximale Anzahl der Takte wird im Gerät automatisch errechnet und begrenzt. Bars $_{\text{max}}$  = 64/Steps.

Sie können die Anzahl der Bars mit Encoder 2 verändern, auch während der Sequencer läuft.

#### 5.2. Sequencer Play

Drücken Sie die Taste Play. Die LED Play fängt an, im Rythmus der Steps zu blinken. Ein Buchstabe läuft in der unteren Zeile nach rechts durch die Parameterbalken und zeigt die gerade gespielte Position an.

Das Filter "zerhackt" oder verändert das Audiosignal im Rhythmus und Wert der Balken an den Steps.

Wenn Q und Res entsprechend an den Steps programmiert sind, dann spielt der Sequencer auch Sinustöne des resonanten Filters ab.

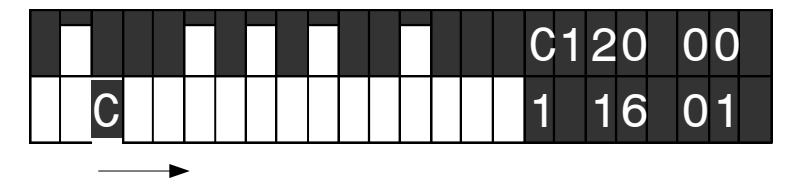

Der laufende Buchstabe ist stellvertretend für die gerade gewählte Parameterspur und wechselt, wenn Sie mit den Left/Right-Cursortasten eine andere auswählen.

#### 5.3. Sequencer Record

Während der Sequencer läuft, drücken Sie die Taste Record. Die LED Record leuchtet auf.

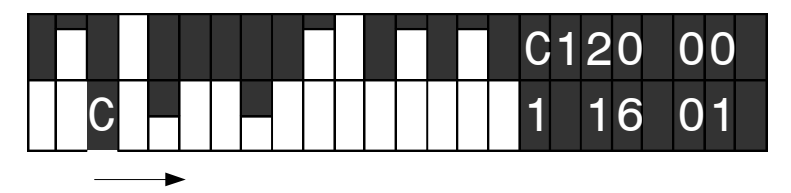

Wenn Sie nun z. B. an dem Regler Cutoff Links drehen, werden die Reglerbewegungen aufgezeichnet und im Balkendiagramm als Werte dargestellt.

Es werden immer nur Werte aufgezeichnet, wenn Sie den Drehknopf bewegen und der Sequencer gerade den Step wechselt.

Wechseln Sie den Drehregler, so schaltet die Spur automatisch auf diesen Parameter um. Beispielsweise Q:

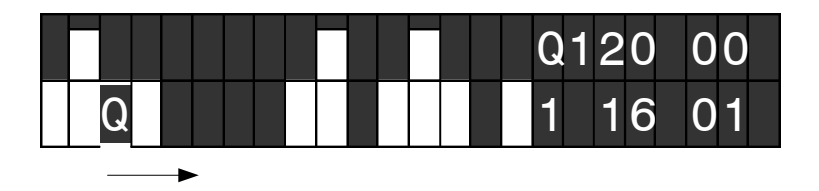

Wenn Sie Record-Eingaben wieder rückgängig machen wollen, drücken Sie Undo/Exit mehrere Male, bis der Stand erreicht ist, zu dem Sie zurück wollten. Maximal 500 Editschritte können so wieder rückgängig gemacht werden.

#### 5.4. Sequencer Step Edit

Man kann auch einzelne Steps gezielt verändern. Während Sie im Sequencer-Modus sind, drücken Sie die Taste Page. Die Page II LED leuchtet auf. Nun verändert sich die Anzeige der Balken, indem alle schmaler werden:

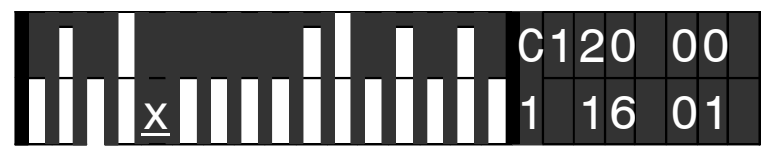

Mit den Cursortasten Left/Right können sie jetzt gezielt einen Step auswählen. An der Stelle des Cursors erscheint ein x.

Mit den Up/Down-Tasten können Sie den Bar wählen, falls es mehr als einen gibt.

Bitte beachten Sie, dass während des Step Edit der Bar (Takt) beim Abspielen nicht automatisch wechselt, sondern nur über die Up/Down-Tasten ausgewählt werden kann.

Wenn Sie jetzt einen der Cutoff/Q/Res-Drehregler bewegen, springt die Anzeige automatisch auf die entsprechende Spur und ändert nur den Parameter für diesen Step.

Sie können auch alternativ den DATA-Encoder verwenden, um sehr kleine Änderungen der Werte vorzunehmen.

Um den Step Edit Modus wieder zu verlassen, drücken Sie nochmals den Page-Taster. Die Darstellung wechselt wieder zur normalen breiten Balkendarstellung und die Bars werden wieder automatisch abgespielt.

#### 5.5. Sequence Preset Store

Wenn Sie eine Sequenz aufgenommen haben, vergessen Sie nicht, diese zu speichern. Drücken Sie Store, und das Display zeigt:

### Store Sequence? C120 00 Yes=Click No=Undo/Exit

Jetzt können Sie genau wie im Single-Modus mit dem DATA-Encoder oder den Up/Down-Tasten noch einen anderen Preset auswählen, in dem Sie die gerade gemachte Sequenz abspeichern möchten. Mit dem Klick auf den DATA-Encoder oder Drücken der Taste Knob Lock speichern Sie. Widerrufen können Sie mit Undo/Exit.

#### 5.6. Sequencer Setup

Wenn Sie mit dem Cursor nach rechts durch die Parameterspuren gehen und über die Spur "r" hinausgehen, gelangen Sie auf die erste Menüseite der Sequencer Parameter.

## Sequencer Setup CkDv02 LaStp16 Bars01 BPM120.0

Sie können den Wert über dem Cursor mit dem DATA-Encoder verändern oder einen der Encoder1-3 drehen, die dann automatisch den zugeordneten Wert in der unteren Zeile verändern.

#### 5.6.1. LaStp Last Step <01 - 16>

Genau wie in der Sequencerdarstellung können Sie hier die Anzahl der Steps pro Bar von 1-16 verändern.

#### 5.6.2. Bars <01 - 64/Steps>

Genau wie in der Sequencerdarstellung können Sie hier die Anzahl der Bars verändern. Der Maximalwert hängt von der Zahl der Steps ab und berechnet sich wie folgt:  $Bars_{max} = 64/Steps.$ 

#### 5.6.3. BPM Zehntel <20.0 – 330.0>

Hier können Sie die BPM in Zehntelschritten eingeben. In der normalen Sequencerdarstellung ist eine Eingabe nur in Einserschritten möglich, doch hier können Sie die BPM zehntelgenau an Ihr Tempo anpassen.

#### 5.6.4. CkDv Clock Divider  $<$  1 – 64 $>$

Der Sequencer hat einen Clock Divider (Clock Vorteiler), der den internen Takt des Stepsequencers nochmals herunterteilt. Die Grundeinstellung ist 2, was einer Auflösung von 16teln pro Step bei gegebener BPM (Beats Per Minute, d.H. Viertelschläge) entspricht.

Das kleinste Teilerverhältnis ist 1, was 32teln entspricht, um mit der Midi-Clock von 24ppq (pulses per quarter) kompatibel zu bleiben.

Diese Funktion ist nützlich, wenn Sie Sequenzen erstellen, die mit anderen Notenwerten als 16teln arbeiten sollen. Wenn Sie den Moonwind zu einem anderen Gerät synchronisieren und die

Filtersteps beispielsweise aber nur im Vierteltakt wechseln sollen, stellen Sie CkDv auf 8. Triolische Zwischenwerte und weitere ungerade Bruchverhältnisse sind damit natürlich auch möglich.

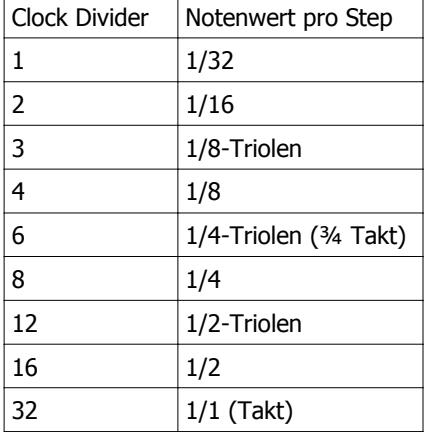

Hier eine kleine Übersicht einiger wichtiger Teilerwerte:

#### 5.7. Initialize Sequence

Wenn Sie mit dem Cursor weiter nach nach rechts gehen, öffnet sich folgende Sequencer Menüseite:

### Initialize Sequence Press or scroll up

Wenn Sie jetzt die Up-Taste drücken oder den DATA-Encoder nach rechts drehen, wird der Sequence-Editbuffer mit den Grundeinstellungen (Default) geladen.

### Initialize Sequence Initialization done

Vorsicht: Alle vorher gemachten und nicht gespeicherten Sequence-Preset-Einstellungen gehen damit verloren und können nicht mehr zurückgerufen werden.

Das gilt auch für die parallel gemachten Editierungen im Single-Modus, da diese zusammen mit der Sequenz gespeichert werden. Der gespeicherte Sequence-Preset wird aber nicht verändert.

### 6. Midi Parameter

Drücken Sie die Taste MIDI. Nun befinden Sie sich im Midi Setup Menü und können mit dem Cursor zu den entsprechenden Werten navigieren und sie dann mit dem DATA-Encoder beziehungsweise den Up/Down-Tasten verändern.

## Midi Setup TxClkOff RxCh<u>0</u>1 TxCh01 ClkSyncOff

#### 6.1. Receive Channel RxCh  $\lt$  001 - 016  $>$

Midi-Channel, auf dem die Moonwind Midi-Daten empfängt. Empfangen werden: Note On/Off, Program-Change, Controller.

#### 6.2. Transmit Channel TxCh  $\leq 0.01 - 0.01$

Midi-Channel, auf dem die Moonwind Midi-Daten sendet. Gesendet werden: Note On/Off, -Nummer, Control Change (CC), Program-Change.

#### 6.3. Clock Sync ClkSync < On / Off >

<Off> Der Moonwind Sequencer läuft nur mit der internen Clock. Empfangene Midi-Clock wird ignoriert.

<On> Der Moonwind-Sequencer empfängt Midi-Clock von einem externen Sequencer. In diesem Fall wird der Moonwind Sequencer extern gestartet und gestoppt, wenn er die Realtime Midi Befehle empfängt – z.B. von einer Computer Software oder einem Drumcomputer wie der XBASE 888.

Bei laufender Clock kann der Moonwind Sequencer trotzdem manuell gestoppt und neu gestartet werden. Er läuft dann mit einem Versatz, je nachdem, wo er neu gestartet wurde.

#### 6.4. Transmit Clock TxClk <On / Off>

<Off> Der Moonwind Sequencer sendet keine Midi-Clock.

<On> Der Moonwind-Sequencer sendet Midi-Clock, um einen externen Sequencer (z.B. einen Drumcomputer wie die XBASE 888) zu syncronisieren.

Der Moonwind Sequencer sendet die Realtime Midi Befehle Midi Start und Midi Stop, wenn der interne Sequencer gestartet oder gestoppt wird. Clock wird nur gesendet, wenn der Sequencer läuft.

#### 6.5. SysEx Dump

Auf dieser Menüseite können Sie Presets und Sequenzen als SysEx Dump (SysEx = System Exclusive Daten) senden, um sie auf anderen Midi-Geräten wie z.B. Computern oder Fileplayern zu speichern.

## SysEx Dump RcvOff SingGo SgAllGo SeqGo

Es gibt drei verschiedene Dump-Arten: Single, Single All und Sequence. Bei Single wird nur ein einzelner Single-Preset gesendet. Die Preset-Nummer wird im Bulk Dump abgelegt. Bei Single All werden alle 512 Presets gesendet. Bei Sequence wird nur die aktuelle Sequenz der 32 Sequence-Presets gesendet.

#### 6.5.1. SysEx Dump senden

Es werden nur einzelne Presets gesendet und empfangen. Sie können die Presets neu zusammenstellen und eine andere Reihenfolge zurückspeichern, wenn Sie einen SysEx Editor besitzen und die Preset-Nummer (Siehe Midi Implementation) im Bulk Dump editieren.

Gehen Sie mit dem Cursor auf die gewünschte Dump-Funktion. Nun versetzen Sie das angeschlossene Midigerät in Aufnahmezustand, und während die Aufnahme läuft, drücken Sie am Moonwind die Knob Lock-Taste. Das Gerät fängt jetzt an, die SysEx-Daten zu senden. Währenddessen wird an der Cursorposition "BSY" eingeblendet. Wenn der Dump abgeschlossen ist, zeigt das Display "FIN" an der Cursorposition an. In dem Empfänger sollte jetzt der Dump zu sehen sein.

#### 6.5.2. SysEx Dump empfangen

Gehen Sie mit dem Cursor auf den letzten Eintrag dieses Midi-Menüs und stellen Sie Rcv auf On, indem sie den DATA-Encoder nach rechts drehen oder die Up-Taste drücken. Der Moonwind ist jetzt in Empfangsbereitschaft für die verschiedenen Bulk Dumps, die im Moonwind akzeptiert werden.

Spielen Sie auf ihrem Computer, z.B. mit unserem SysExDumper-Programm (zum freien Download auf www.jomox.de), den Dump ab. Der Moonwind zeigt den Empfang eines korrekten Dumps im Display an und speichert den/die Presets oder Sequenzen an der entsprechenden Stelle, die im Bulk Dump eingetragen ist. Als Empfangsmeldung zeigt der Moonwind an: "Single Preset received" oder "Sequence Preset received".

Bitte beachten Sie, dass der Moonwind, um einen Preset in der CPU Flash Memory abzulegen, die Zeit für die Speicherung abwarten muss. In dieser Zeit müssen alle Interrupts der CPU gesperrt bleiben und kein Midi kann empfangen werden. Daher müssen zwischen dem End of SysEx (0xF7) und dem nächsten Midi Command mindestens 0.3 sek. Pause bleiben, oder Midi-Daten gehen verloren.

#### 6.6. Midi Steuerung des Moonwind

#### 6.6.1. Midi-Noten

Der Moonwind verarbeitet Midi-Noten-Befehle. Die Noten steuern die Cutoff der beiden Filter. Die Notenumber ist dabei so skaliert, dass bei selbstosszillierenden Filtern in etwa musikalische Töne getroffen werden – allerdings sind die Filtermoden nie so präzise wir der VCO eines Synthesizers. Die Tonhöhe schwankt mit der Stärke der Q/Resonanz und das logarithmische Scaling ist auch nicht perfekt. Wer hier einen Synthesizer mit perfektem Tuning erwartet, wird mit Sicherheit enttäuscht werden – dies ist eine analoge Filterbank und kein Synth.

Wenn der Moonwind Mididaten auf seinem vorher eingestellten Kanal empfängt, leuchtet die MIDI-LED nahe der Midi-In-Buchse kurz auf.

Während der Sequencer im Record-Modus ist, können die Filter Cutoffs auch über Midi-Noten aufgezeichnet werden. Ferner sendet der laufende Moonwind-Sequencer die Cutoff-Steps als Notenwerte über Midi-Out.

#### 6.6.2. Parametersteuerung über Midi-Controller

Alle Soundparameter können über Midi Continuous Controllers(CCs) gesteuert werden. Auf diese Weise kann das Gerät von einem beliebigen Midi-Sequencer ferngesteuert werden. Die Controller-Belegung finden Sie in der Midi Implementation am Ende der Bedienungsanleitung.

Wenn sich der Moonwind im Single-Modus Hauptverzeichnis (Quickedit) befindet, dann werden die empfangenen Controller im Display als sich verändernde Balken angezeigt.

Während der Sequencer im Record-Modus ist, können die Cutoff, Q und Resonance auch über CCs aufgezeichnet werden.

#### 7. Moonwind Midi Implementation

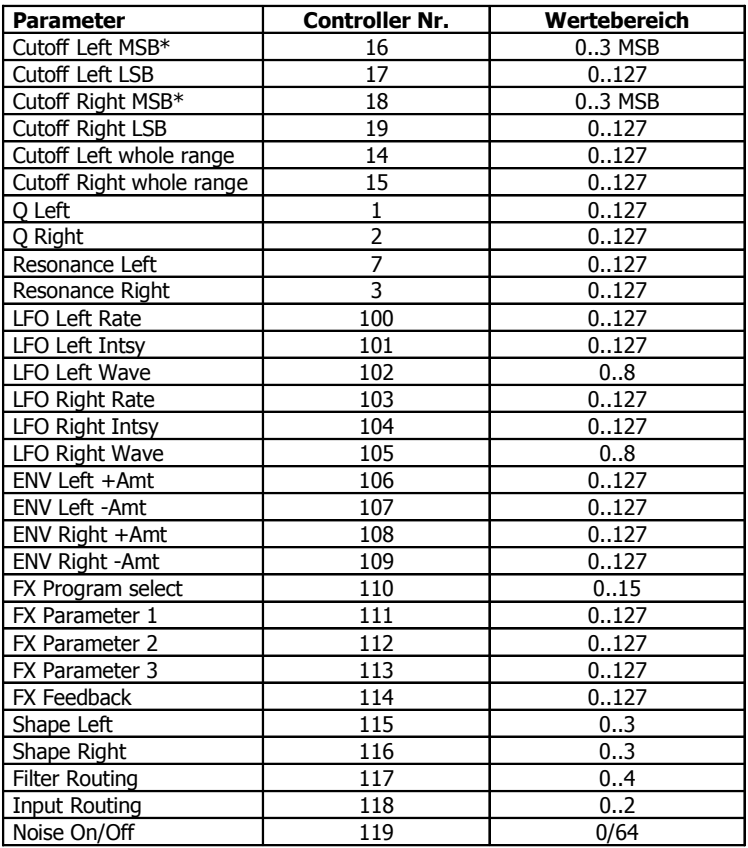

#### 7.1. Sound Parameter CC

\* Im Moonwind können die fein auflösenden Controller für die Cutoff mit 2 MSB/LSB Controllern übertragen werden. Die gängigen Sequencerprogramme sind dazu in der Regel fähig, man muss nur die Controller als 14 Bit CC mit MSB und LSB definieren und die entsprechenden Werte eintragen. Die anderen Controller verwenden die normale CC-Auflösung von 127 Schritten. Dies ist jedoch vom Regelbereich bei diese Parameter völlig ausreichend bzw. genauso wie im Moonwind intern.

#### 7.2. Noten Befehle

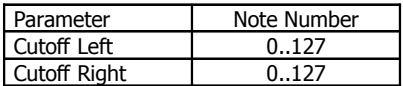

#### 7.3. System Exclusive Daten

Über System Exclusiv-Daten werden nur Hex-Dumps des gerade gewählten Preset verwaltet, da die Soundsteuerung generell über Controller abläuft. Die System Exclusiv Befehlszeile für den Single Preset sieht folgendermaßen aus:

\$F0(SysEx Begin), \$31(JoMoX-Herstellercode), \$3F(Befehl Bulk Dump), \$77(Product Code), \$01(Type Code), \$XX(Preset MSB), \$XX(Preset LSB), XX(Data0),XX(Data1),..., \$F7(End of SysEx)

28x 14-Bit Word (0..16384) + 8x Char Byte Namen Daten pro Preset werden übertragen. Diese sind aufgeteilt in MSB (b13..b7) in Data0 und LSB (b6..b0) in Data1.

Sequence Dump: \$F0(SysEx Begin), \$31(JoMoX-Herstellercode), \$3F(Befehl Bulk Dump), \$77(Product Code), \$03(Type Code), \$XX(Preset MSB), \$XX(Preset LSB), XX(Data0),XX(Data1),..., \$F7(End of SysEx)

419x 14-Bit Word (0..16384) Daten pro Preset werden übertragen. Diese sind aufgeteilt in MSB (b13..b7) in Data0 und LSB (b6..b0) in Data1.

ViSdP...

JoMoX GmbH Körtestr. 10 10967 Berlin / Germany E-Mail mail@jomox.de http://www.jomox.de

Wir wünschen viel Spaß und Erfolg beim kreativen Umgang mit unseren Produkten!

© 2012 Jürgen Michaelis